## **Using Reports: easyCBM for Migrant Educators**

Getting Started, Raw Scores/Percentiles, and Finding the Item Analysis

### **Introduction**

Migrant Educators can use easyCBM reports to help prioritize which ELA and Math skill areas to target for individual students. (Directors need to select the Educator's name from the [Teacher] box.)

## **English Language Arts (ELA)**

Use the Benchmark Report to find a student's percentile results to help build an instructional focus.

- For example, if the student's Word Reading Fluency or Passage Reading Fluency Benchmarks are below the  $40<sup>th</sup>$  percentile, you will most likely prioritize strengthening the student's fluency and phonics skills. *(Report on page 3.)*
- The [www.nysmigrant.org](http://www.nysmigrant.org/) website has the ELA Resource Library with activities you can use, along with modules about teaching reading comprehension skills.

## **Mathematics**

For Math, use the Item Analysis Report to identify the specific skill areas the student missed. *(Report found on pages 4-5.)*

- The Item Analysis chart identifies how many of your students answered individual benchmark questions correctly, and gives the names of students who did not answer a question correctly.
- The Item Analysis identifies which skill areas these questions belong to.

Watching the Professional Development video, *Charting a path for your students using EasyCBM data to drive instruction,* will help you connect the skill areas used by easyCBM Benchmark assessments to New York's Common Core skills. It also provides guidance to help you prioritize the most important math skills needed at each grade level (K-8).

### **Using Reports: Getting Started**

**Migrant Educator** – Tier 1 access to easyCBM

• Can only see the students attached to their name

### **Log in to** [https://mep-ny.easycbm.com](https://email.brockport.edu/owa/redir.aspx?C=GfE5pRUMDU2B2RprrDOYkQhxu9WlQdUIquVOjtNkGBh3rpj9qCWdvoY70-4R0Bj6LxFLlnM2wa0.&URL=https%3a%2f%2fmep-ny.easycbm.com)

- a. User name
- b. Password *(this is case-sensitive)*

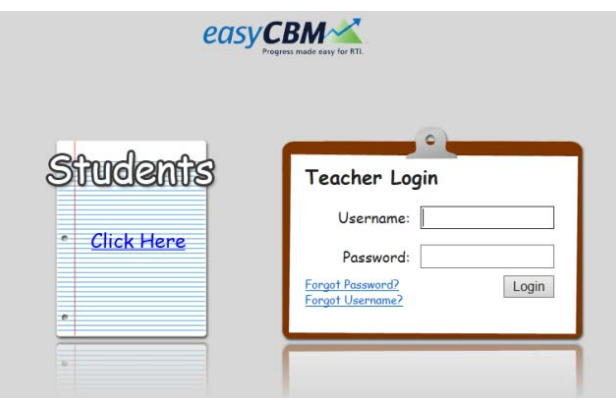

c. Once you are in easyCBM, select [Reports] from the top of the screen or from the Dashboard.

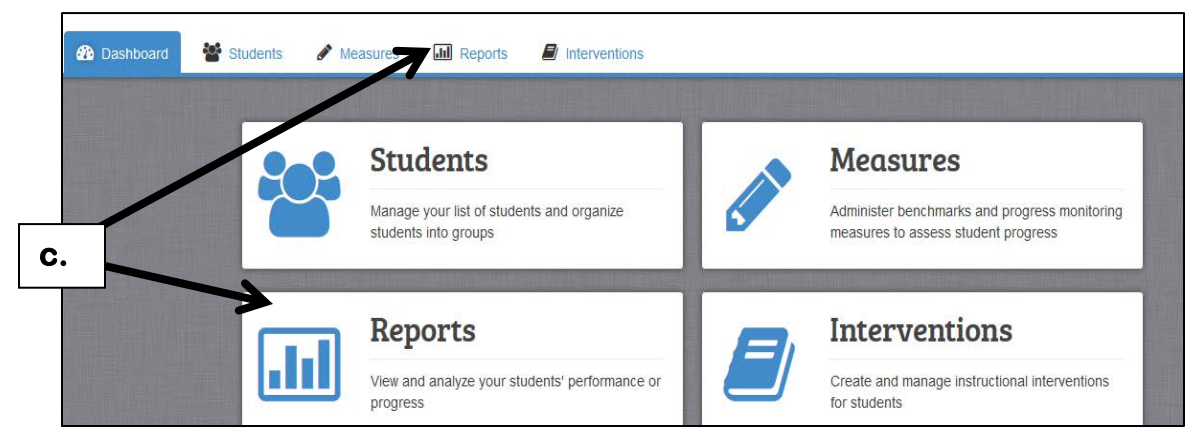

# **(Directors need to take an extra step: You have to select a "District" (METS) and a Teacher in order to have student data in the reports.)**

Charting a Path for Your Students Using easyCBM Data to Drive Instruction, NYS MEP Migrant Technical Assistance Support Center (Updated November 2018) | 2

# **Using Reports: Benchmark Report: Raw Scores and Percentiles (except for CCSS Reading Comprehension)**

- **III** Reports Measures  $\blacksquare$  Interventions nd Analysis  $\Box$ Lexile<br>Lookup Table Progress Monitoring<br>Scoring Guidelines eport, click on the name of the group, and all of their active CBMs will appear below. Select a of student scores. Then click "View" to see a student's actual submission. Select the Individual tem wide data by student. chmarks Groups Individuals **1. Benchmark Scores Risk Analysis**
- 1. Click on the Benchmarks Tab in the middle of the Reports Screen.

- 2. Check to be sure the correct YEAR and Benchmark just given (FALL, WINTER, or SPRING) is in the Black Font. If the Benchmark is in blue font, click on it to select and change to Black font.
- 3. The Reports Screen defaults to the Reading Scores. (If you want to see the Math Raw Scores and Percentiles, click on "Math" to switch.)
- 4. Select one grade level at a time.
- 5. Find the percentile box and click to make the percentiles appear with the Raw Score.

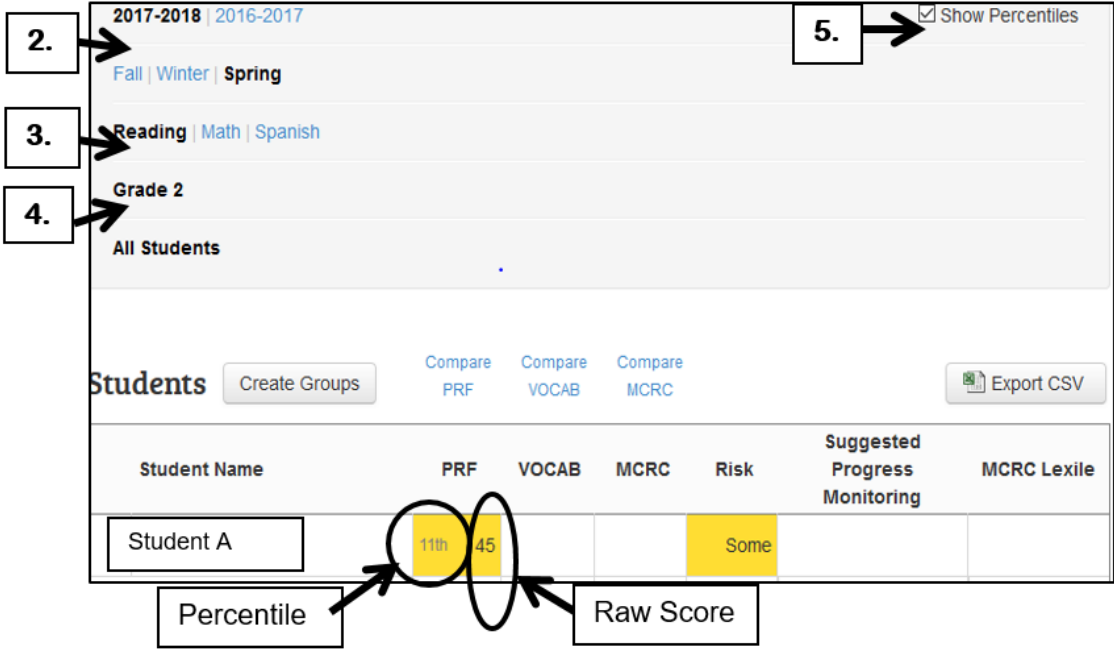

### **Using Reports: Item Analysis**

There is an Item Analysis for two assessments:

- CCSS Math
- **EXPCCSS Reading Comprehension Item Analysis**

### **What to do:**

- a. Enter Reports from the Dashboard or by clicking "Reports" at the top of the screen. (Directors and Data Specialists have an extra step and need to select the "District" and "Teacher Name" before going any further.)
- b. Click on the **GROUPS TAB** in the middle of the screen.
- c. Click on the words, "All Students," turning the whole line BLUE.
- d. *This chart defaults to "All Data" which includes previous year's results.* You want to click on "This Year," to see the most recent students.
- e. This chart shows all of the assessments that have scores entered, and how many students in the Educator's Caseload, have a score for each assessment. (*Your screen* will have the assessments and number of students to match *what you entered.)*

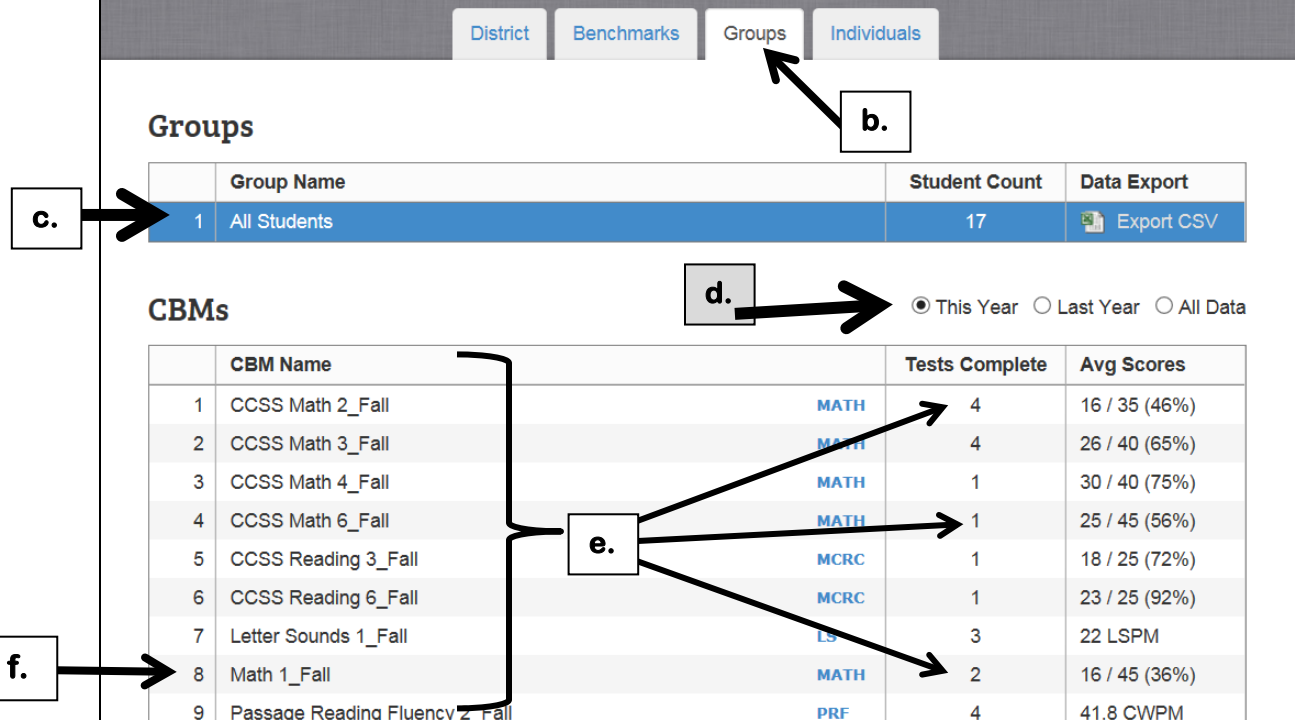

- f. **Click on one CCSS Math or CCSS Reading Comprehension Fall Assessment line.** (Use a CCSS Math assessment for the pre-conference Math Exercise – selecting one student to find out which math areas the student needs to work on)
- g. **Scroll down** to the Item Analysis. (The screen doesn't change. You have to scroll down, past the graphs, to find the Item Analysis.)

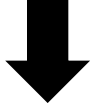

h. The **Item Analysis** chart starts with the test items that all of the students got right and ends with the test items that were incorrect.

*Note – If there isn't an Item Analysis – either no assessments are entered, or just the score is entered, instead of the student's actual responses.* 

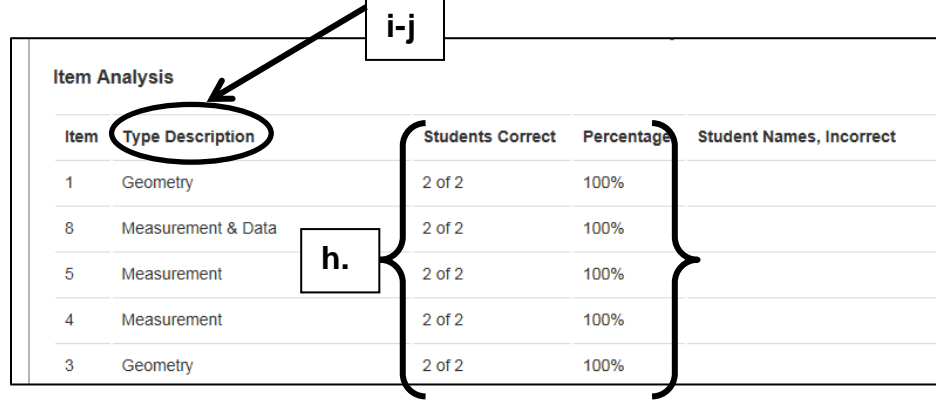

- **i. You can re-sort the list by clicking on the column heading.**
- **j. In order to put all of the categories together** and find which focus areas your students need help in, click on the column heading: TYPE DESCRIPTION.
- k. **This re-sorts the test items** so all of the "Geometry" questions are together, all of the "Measurement" questions are together, etc.
- l. This lets you see which areas are either difficult for the student, or the skill has not been introduced yet.

| 4  | Measurement        | $2$ of $2$ | 100% |           |           |  |
|----|--------------------|------------|------|-----------|-----------|--|
| 5  | Measurement        | $2$ of $2$ | 100% |           |           |  |
| 6  | k.<br>Measurement  | $1$ of $2$ | 50%  | Student A |           |  |
| 10 | Measurement        | $0$ of 1   | 0%   | Student A |           |  |
| 7  | Measurement & Data | $0$ of $2$ | 0%   | Student A | Student B |  |
| 8  | Measurement & Data | $2$ of $2$ | 100% |           |           |  |
| 9  | Measurement & Data | $1$ of $1$ | 100% |           |           |  |
| 32 | Measurement & Data | $1$ of $1$ | 100% |           |           |  |
| 35 | Measurement & Data | $1$ of $1$ | 100% |           |           |  |

Note: The student name(s) are listed on the items that were incorrect.

### **Common Concerns**

**Concern:** The Item Analysis is not showing.

**Situation #1** - If the student's score is Zero (0) because the student didn't respond to any answers, then this is right. There isn't anything to analyze.

**Situation #2:** If the student's score should be more than Zero (0), go back into the Benchmark [MEASURES] Tab **to investigate.**

- *When you first enter, you will only see numbers. Click on the blue phrase, "Item-Level Data,"* to make the numbers disappear and the blue words appear.
- **"Enter Answer"** means the student response section is empty.
- **"Edit Answer"** means the student response section has answers marked and saved.
- **If numbers are showing between the words**  This means that only a total number was entered, instead of the actual student responses. The Item Analysis needs the student responses entered.
- **If the Window Benchmark is still open,** you can enter and make any changes corrections.

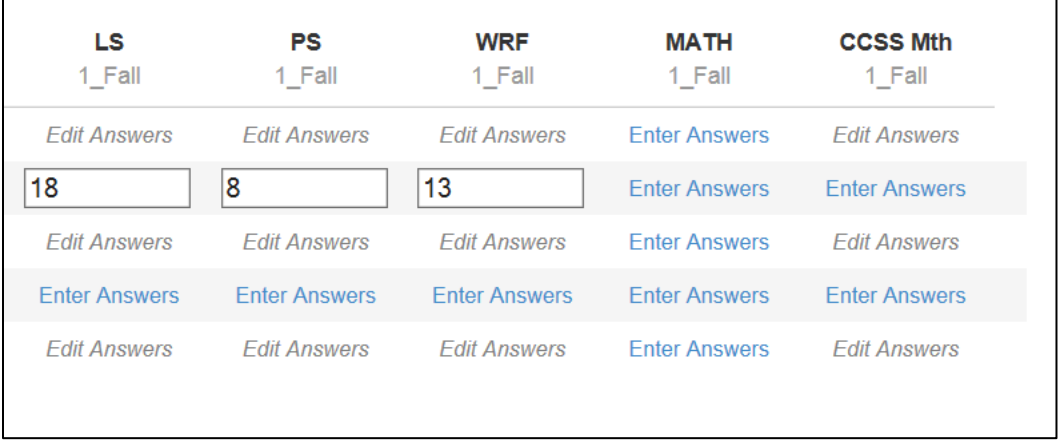

NOTE – If you have tried everything, but it doesn't seem right, let your Director know.